# **COMO CRIAR MEUS FORMULÁRIOS** MÓDULO 4

CURSO DE FORMAÇÃO PARA O GSUITE TRILHA BÁSICA | 2020

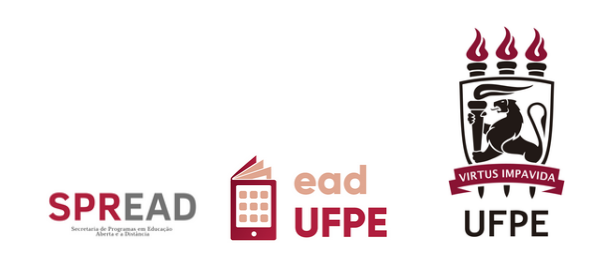

# **COMO CRIAR MEUS FORMULÁRIOS** CURSO DE FORMAÇÃO PARA O GSUITE

TRILHA BÁSICA | 2020

Autor(a) do conteúdo: Danilo Rafael de Lima Cabral

Este tutorial foi elaborado pela Secretaria de Programas em Educação Aberta e a Distância (SPREAD) da Universidade Federal de Pernambuco.

# **UNIVERSIDADE FEDERAL DE PERNAMBUCO**

**REITOR** Alfredo Macedo Gomes

**VICE-REITOR** Moacyr Cunha de Araujo Filho

**COORDENAÇÃO DA SPREAD** Patricia Smith Cavalcante

**VICE-COORDENAÇÃO DA SPREAD** Cristine Martins Gomes de Gusmão

# **EQUIPE TÉCNICA**

Ana Beatriz Gomes Pimenta de Carvalho Danielle Cristina dos Santos Lins Danilo Rafael de Lima Cabral Gabriel Soares de Vasconcelos Gabriela Carvalho da Nóbrega Jaime Cavalcanti de Souza Júnior José Antônio Bezerra Josiane Lemos Machiavelli Paulo André da Silva Wellinson Vaz Braz de Melo

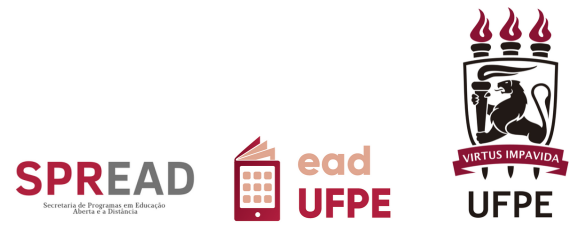

# **SUMÁRIO**

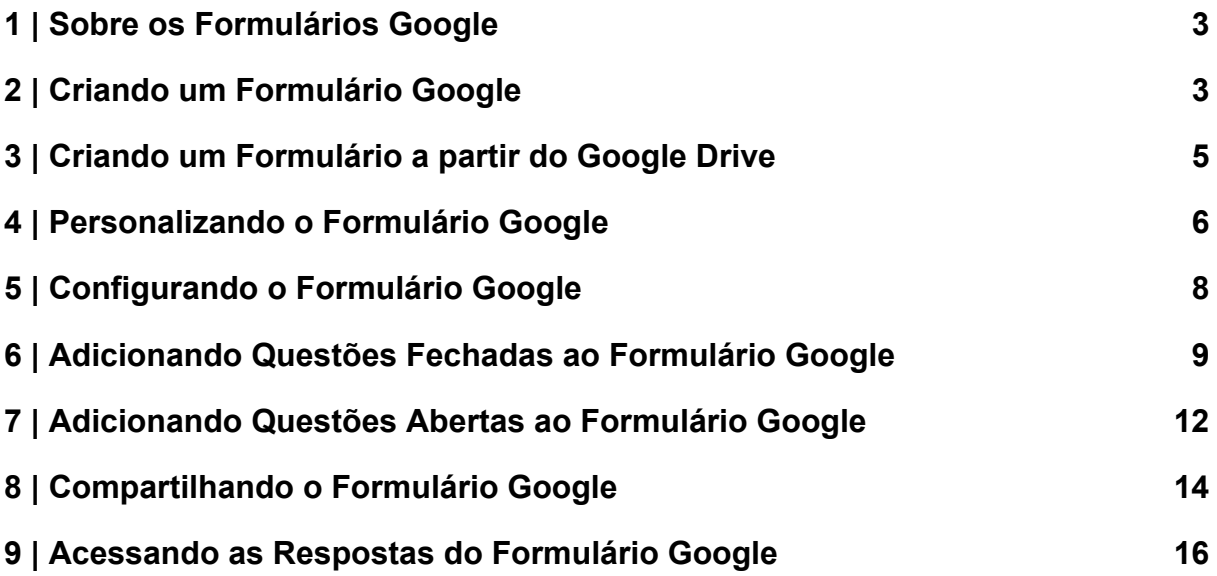

## <span id="page-3-0"></span>1 | Sobre os Formulários Google

São ferramentas que servem para coletar dados dos usuários, na forma de:

- Pesquisas;
- Questionários;
- Avaliações;
- Dentre outros...

# <span id="page-3-1"></span>2 | Criando um Formulário Google

O primeiro passo para criar um formulário Google é acessar o endereço para gerenciamento dos formulários da Google na web, através do link: <https://docs.google.com/forms>

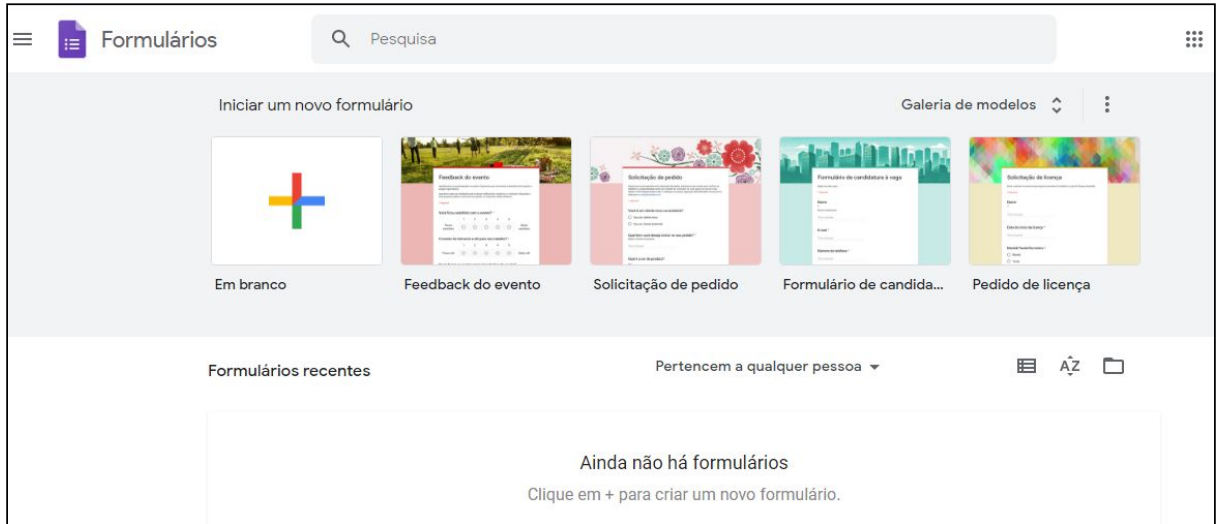

#### Figura 1 - Página de Gerenciamento dos Formulários da Google

Fonte: SPREAD UFPE

Você pode escolher entre criar um **FORMULÁRIO EM BRANCO** ou **COM BASE EM**

**UM MODELO** já pronto.

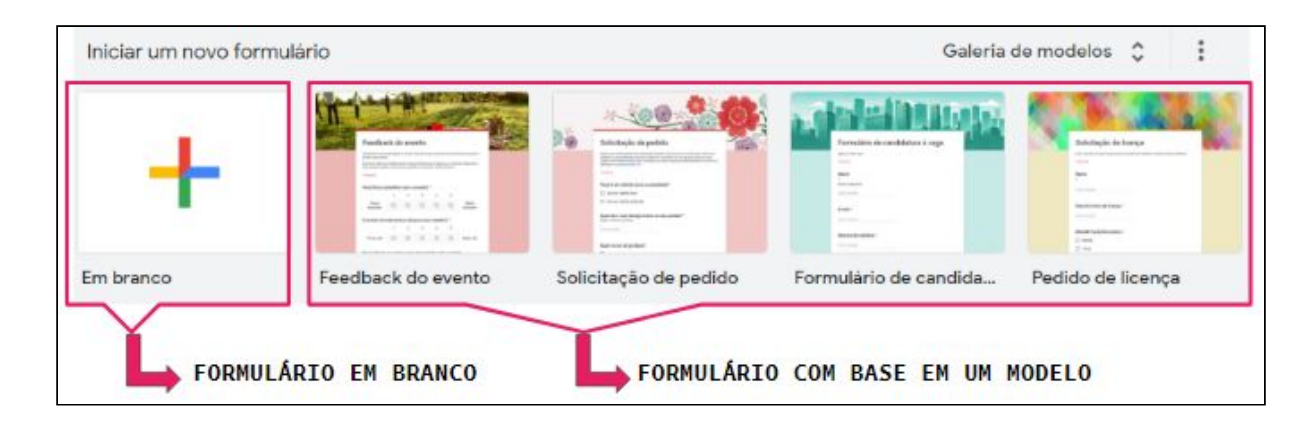

Figura 2 - Opções de Criação dos Formulários da Google

<span id="page-5-0"></span>3 | Criando um Formulário a partir do Google Drive

Alternativamente, você pode criar um formulário a partir do Google Drive. Para isso, acesse <https://drive.google.com/> e clique no ícone **NOVO**, posicionado no canto superior esquerdo de sua tela. A seguir, clique na opção **MAIS**, selecione a opção **FORMULÁRIOS GOOGLE** e, por fim, escolha entre criar o **FORMULÁRIO EM BRANCO** ou **COM BASE EM UM MODELO**.

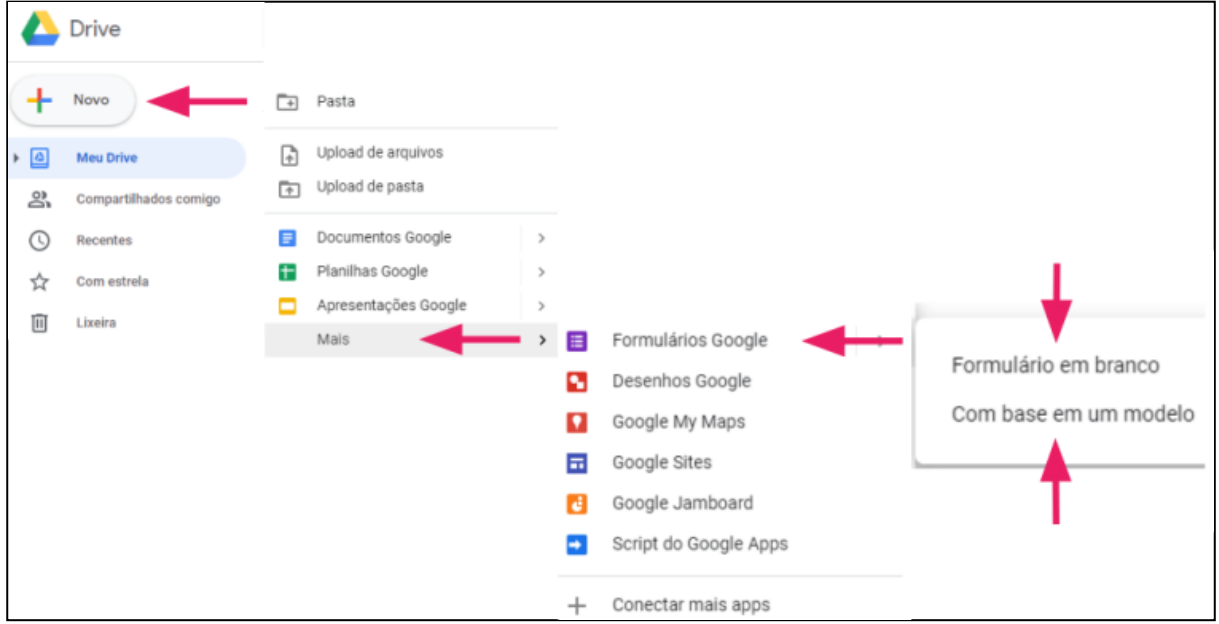

Figura 3 - Criando um Formulário a Partir do Google Drive

Fonte: SPREAD UFPE

# **FORMULÁRIO EM BRANCO:**

- Irá criar um formulário vazio.
- Ideal para quem deseja conceber o formulário totalmente do zero, configurando todos os seus detalhes visuais e de conteúdo.

● Para fins didáticos, utilizaremos esta opção neste tutorial.

# **FORMULÁRIO COM BASE EM UM MODELO:**

- Oferecerá opções de templates disponíveis com diversos tipos de visuais e conteúdos prontos para edição.
- Ideal para quem precisa de ideias a respeito da criação do seu formulário e/ou deseja criar algo rapidamente, sem necessariamente preocupar-se com os seus detalhes visuais.

### <span id="page-6-0"></span>4 | Personalizando o Formulário Google

Após clicar a opção **EM BRANCO**, você será redirecionado à tela inicial do seu formulário recém criado.

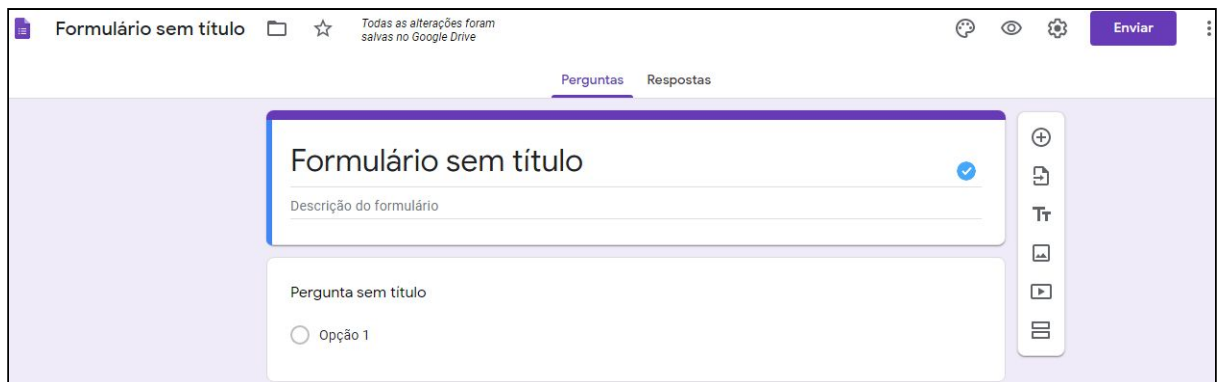

#### Figura 4 - Acessando o Formulário Google Recém Criado

#### Fonte: SPREAD UFPE

A primeira coisa que vamos fazer é modificar o **TÍTULO** do formulário. Essa alteração pode ser feita em dois lugares, conforme demonstrado na figura abaixo:

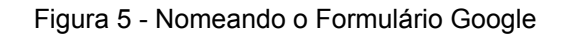

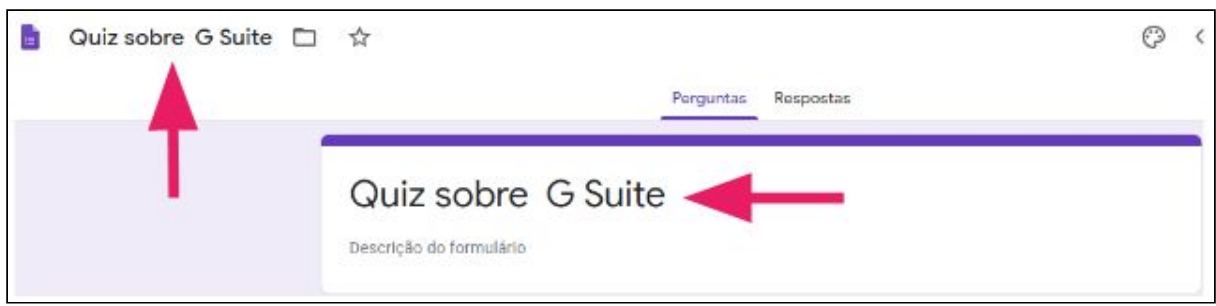

Fonte: SPREAD UFPE

Também é possível personalizar a **IMAGEM DO CABEÇALHO**, a **COR DO TEMA**, a **COR DO PLANO DE FUNDO** e o **ESTILO DA FONTE** do formulário, clicando no ícone  $\odot$  .

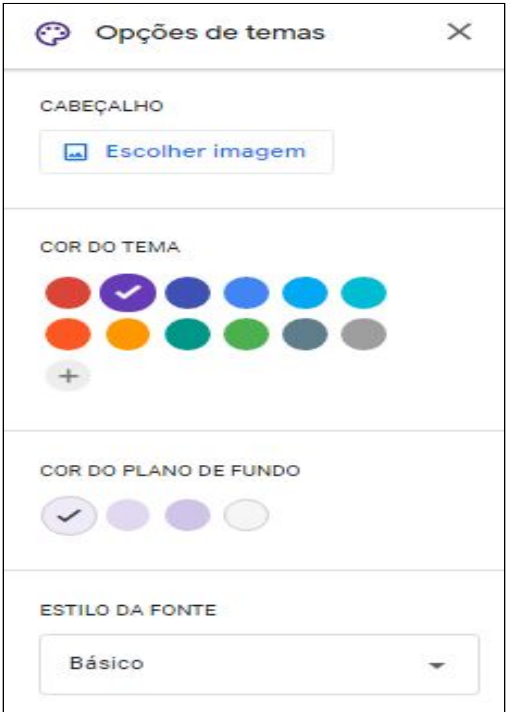

Figura 6 - Opções de Temas do Formulário Google

Em nosso caso, iremos apenas adicionar um banner temático ao nosso formulário. Para isso, clique no ícone **ESCOLHER IMAGEM** nas opções de temas e, em seguida, escolha entre uma das imagens dos **TEMAS** ou faça **UPLOAD** da sua própria imagem.

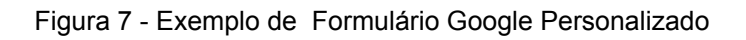

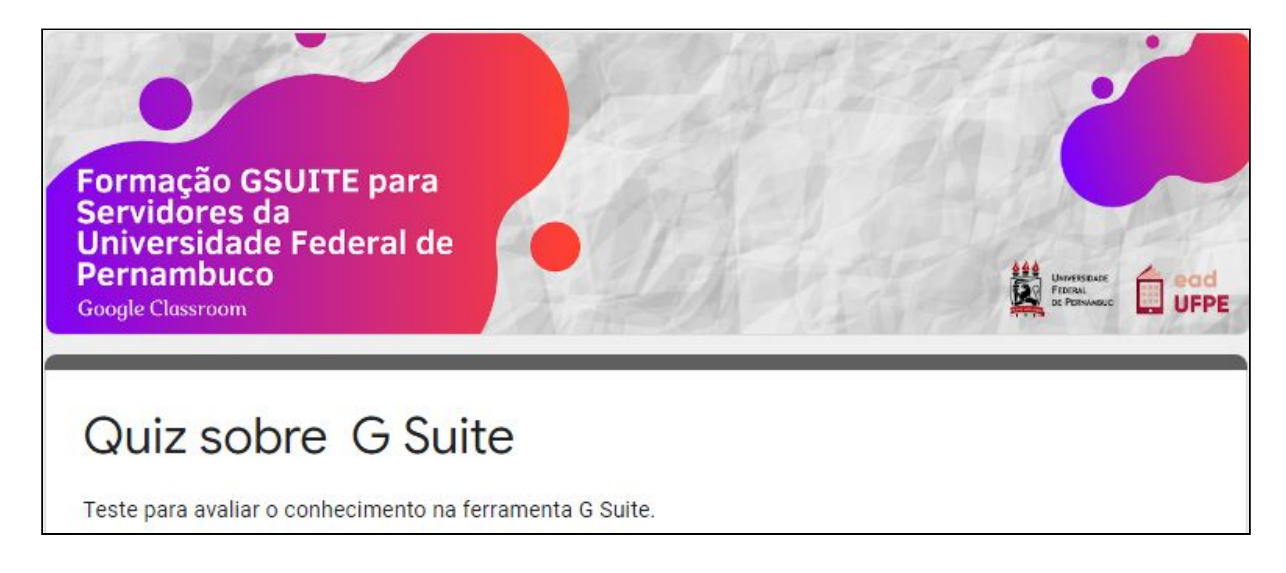

#### Fonte: SPREAD UFPE

5 | Configurando o Formulário Google

Adicionalmente, podemos editar as configurações de preenchimento e envio do formulário através do ícone (3, o qual abre a janela ilustrada pela figura 8.

Para este tutorial, iremos apenas ativar a atribuição de pontuações às questões do formulário acessando a aba **TESTES** e ativando a opção **CRIAR TESTE**, conforme visto na figura ao lado. Após isso, o formulário poderá ser utilizado para a aplicação de avaliações com notas.

#### Figura 8 - Configurações do Formulário Google

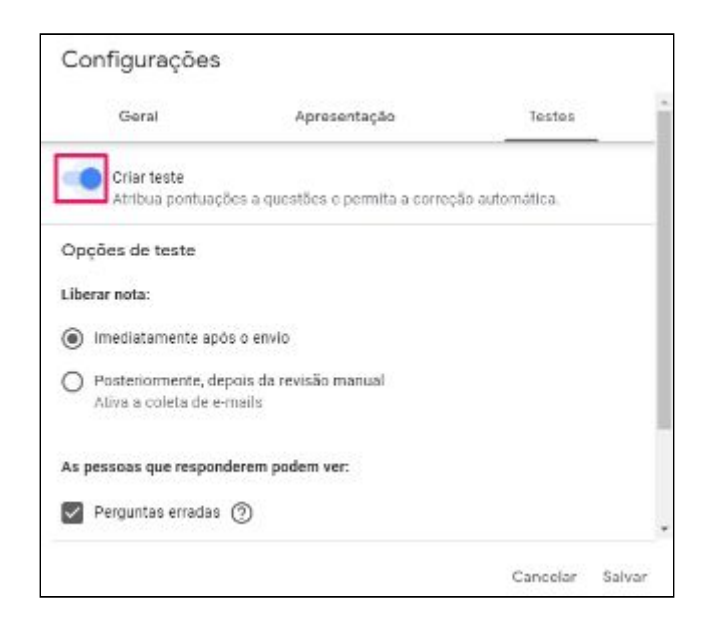

#### Fonte: SPREAD UFPE

6 | Adicionando Questões Fechadas ao Formulário Google

Por padrão, ao criar um formulário Google em branco, já nos é apresentada um modelo de questão fechada de múltipla escolha.

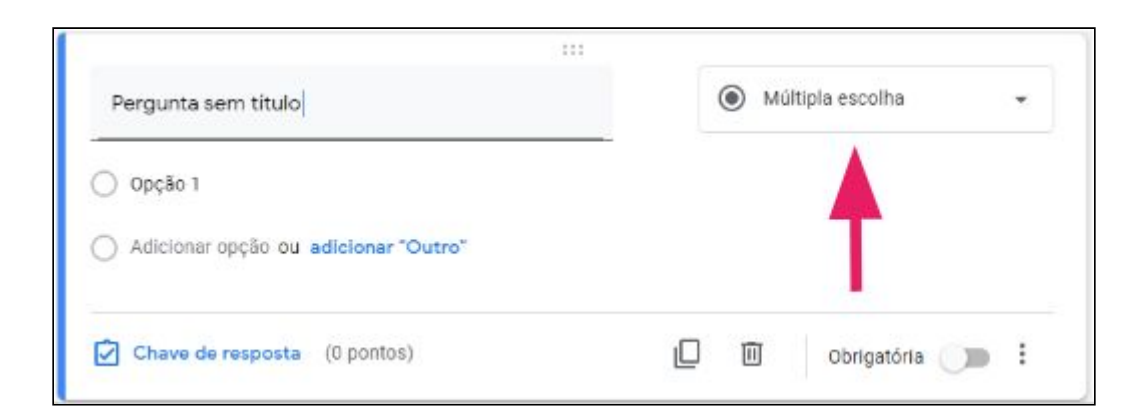

Figura 9 - Exemplo de Questão de Múltipla Escolha

Primeiramente, vamos alterar o título, conforme ilustrado pela figura 10.

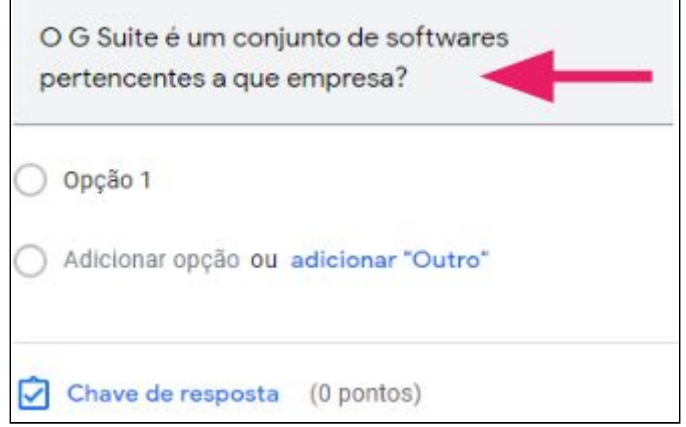

Figura 10 - Modificando o Título da Questão de Múltipla Escolha

#### Fonte: SPREAD UFPE

A seguir, vamos iniciar a inserção das respostas. Para isso, modifique a **OPÇÃO 1** e, a fim de adicionar mais alternativas, clique em **ADICIONAR OPÇÃO**. Ao final, você terá algo similar ao exibido na figura 11. Adicionalmente, para informar a resposta correta e atribuir a pontuação a questão, vamos clicar em **CHAVE DE RESPOSTA**, conforme visto na figura 12. Por fim, também é possível escolher entre deixar a questão opcional, ou torná-la obrigatória, através da opção sinalizada abaixo (situada na parte inferior da questão), como ilustrado pela figura 13.

Figura 11 - Inserindo Respostas na Questão de Múltipla Escolha

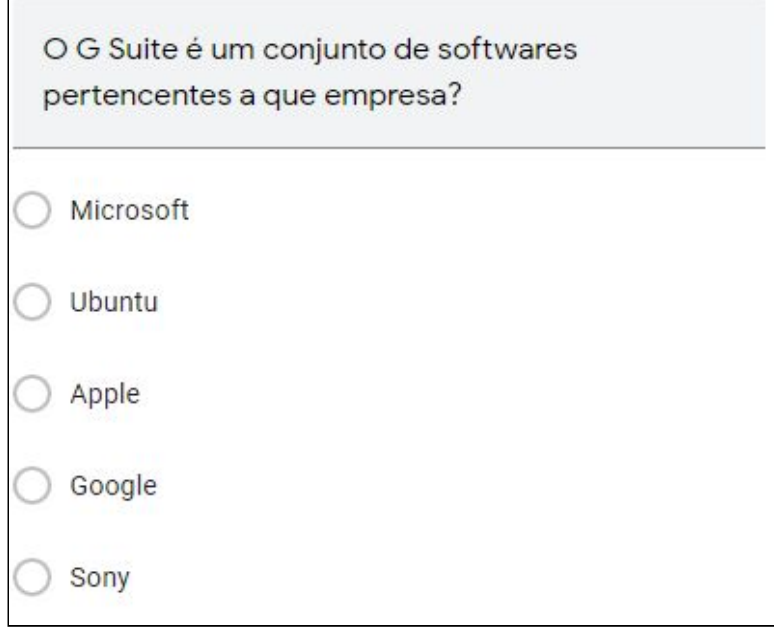

#### Fonte: SPREAD UFPE

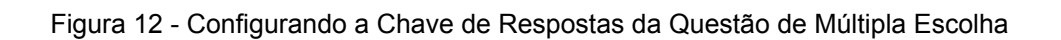

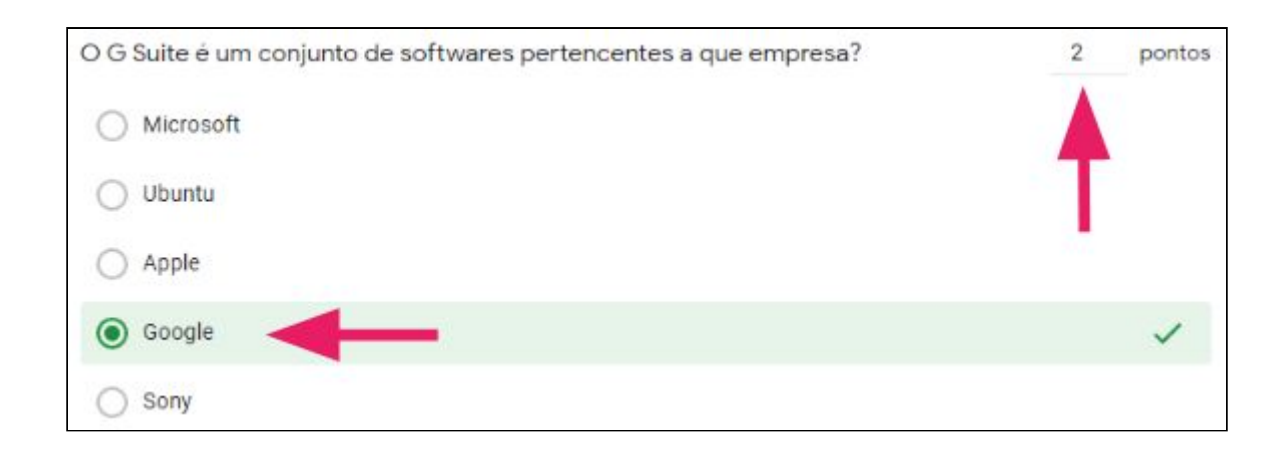

#### Figura 13 - Tornando a Questão Obrigatória

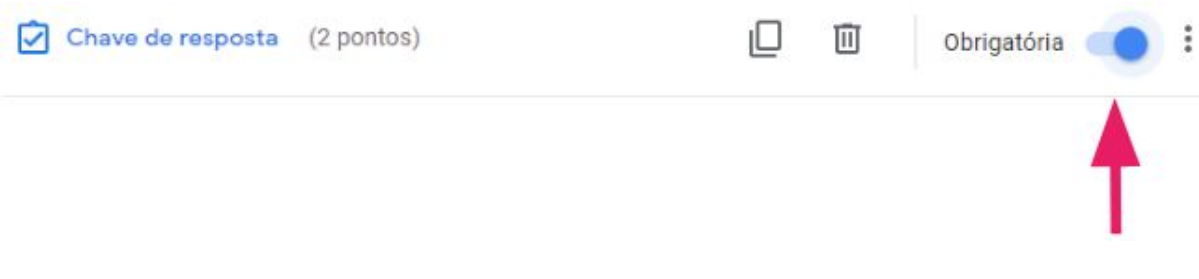

Fonte: SPREAD UFPE

7 | Adicionando Questões Abertas ao Formulário Google

Para adicionar mais uma questão ao formulário Google, clique no ícone  $\bigoplus$ , posicionado na barra vertical ao lado da questão já adicionada.

Figura 14 - Adicionando uma Nova Questão ao Formulário Google

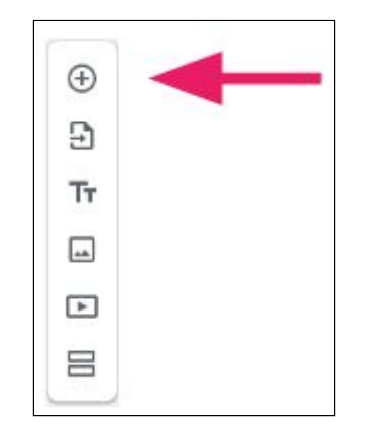

Fonte: SPREAD UFPE

Após adicionar uma nova questão ao formulário Google, seremos novamente apresentados a um modelo de múltipla escolha. Para alterar o tipo de questão, primeiramente clique na lista suspensa contendo o item **MÚLTIPLA ESCOLHA**:

Figura 15 - Alterando o Tipo de Questão do Formulário Google

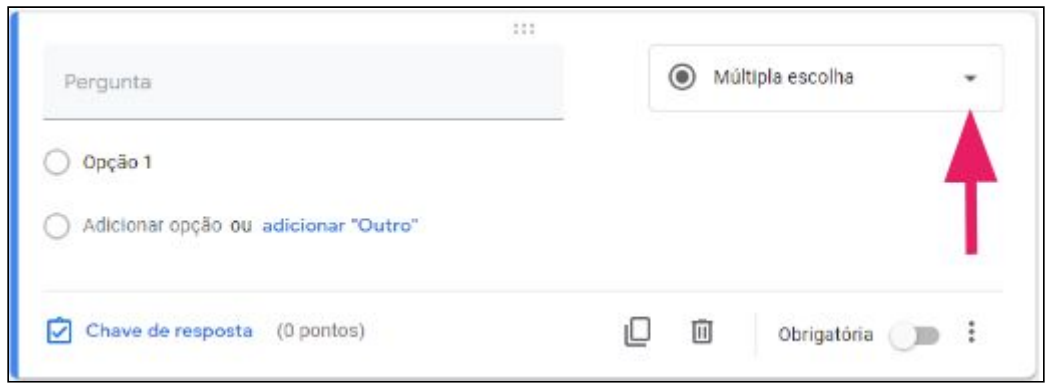

Fonte: SPREAD UFPE

A seguir, selecione a opção **RESPOSTA CURTA** (para respostas numa única linha) ou **PARÁGRAFO** (para respostas com mais de uma linha). Em nosso caso, iremos utilizar a opção **PARÁGRAFO**.

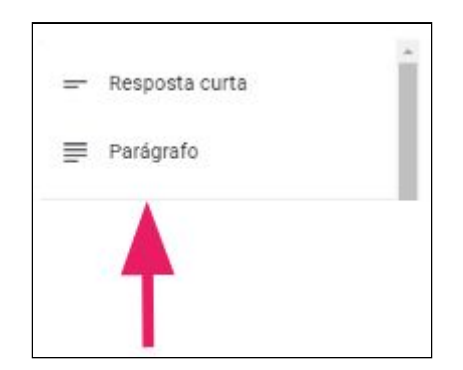

Figura 16 - Alterando o Tipo de Questão para Respostas em Parágrafo

Fonte: SPREAD UFPE

Agora, vamos adicionar um título a nossa questão.

![](_page_14_Figure_0.jpeg)

![](_page_14_Figure_1.jpeg)

#### Fonte: SPREAD UFPE

Por fim, vamos atribuir uma pontuação a questão e torná-la obrigatória, como ilustrado na figura 18.

![](_page_14_Figure_4.jpeg)

![](_page_14_Picture_132.jpeg)

![](_page_14_Figure_6.jpeg)

8 | Compartilhando o Formulário Google

Após inserir todas as questões em nosso formulário Google, iremos compartilhá-lo.

Para isso, clique no botão **ENVIAR**, como mostra a figura 19.

![](_page_15_Figure_0.jpeg)

![](_page_15_Picture_1.jpeg)

![](_page_15_Figure_2.jpeg)

A seguir, seremos apresentados à tela de envio de formulário. Aqui, poderemos escolher entre compartilhar o formulário Google via e-mail, link ou incorporação de código HTML. Em nosso caso, utilizaremos a opção de compartilhamento via **LINK**.

Figura 20 - Compartilhando o Formulário Google através da Opção Link

![](_page_15_Picture_122.jpeg)

Fonte: SPREAD UFPE

Opcionalmente, podemos marcar a opção **URL CURTO**, a fim de tornar o link mais amigável. Além disso, é importante marcar a opção **COLETAR ENDEREÇOS DE E-MAIL**, a fim de que o formulário não receba respostas anônimas.

![](_page_16_Figure_1.jpeg)

![](_page_16_Picture_134.jpeg)

![](_page_16_Figure_3.jpeg)

9 | Acessando as Respostas do Formulário Google

Para acessar as respostas do formulário Google, basta clicar na aba **RESPOSTAS**,

localizada na parte superior do formulário.

#### Figura 22 - Acessando as Respostas do Formulário Google

![](_page_17_Figure_1.jpeg)

#### Fonte: SPREAD UFPE

Ao acessar as respostas, podemos escolher entre visualizar um resumo das respostas e analisá-las individualmente. Neste tutorial, iremos mostrar como acessar as respostas individuais. Para isso, clique na aba **INDIVIDUAL**.

![](_page_17_Figure_4.jpeg)

Figura 23 - Acessando as Respostas Individuais

#### Fonte: SPREAD UFPE

A seguir, escolha um aluno pelo seu respectivo e-mail, como ilustra a figura 24.

#### Figura 24 - Acessando as Respostas Individuais através dos E-Mails

![](_page_18_Picture_1.jpeg)

#### Fonte: SPREAD UFPE

A questão de múltipla escolha já foi corrigida automaticamente, com base no gabarito previamente definido. Adicionalmente, é possível adicionar um feedback sobre a questão através da opção **ADICIONAR FEEDBACK INDIVIDUAL**.

![](_page_18_Figure_4.jpeg)

#### Figura 25 - Enviando Feedbacks Individuais

#### Fonte: SPREAD UFPE

A questão aberta, diferentemente da anterior, necessitará ser corrigida manualmente. Aqui também é possível adicionar feedbacks individuais, conforme demonstrado na figura 26.

Figura 26 - Enviando Feedbacks Individuais

![](_page_19_Picture_125.jpeg)

![](_page_19_Figure_3.jpeg)

Após o término das correções, podemos liberar a nota para o aluno. Para isso, selecione a opção **LIBERAR PONTUAÇÃO**, como ilustrado abaixo.

#### Figura 27 - Liberando Pontuações

![](_page_19_Picture_6.jpeg)

Fonte: SPREAD UFPE

![](_page_19_Picture_8.jpeg)

Este trabalho está licenciado com uma Licença Creative [Commons](https://creativecommons.org/choose/?lang=pt) Atribuição 4.0 [Internacional.](https://creativecommons.org/choose/?lang=pt)